# **Создаем ресурс «папка» (каталог)**

# **Общие сведения:**

Ресурс «Папка» (каталог) позволяет преподавателю отображать несколько смежных файлов в одной папке, уменьшая прокрутку на странице курса. Папка может быть загружена в ZIPархиве и распакована для отображения; также можно создать пустую папку и загрузить в нее файлы.

## **Папка может быть использована для:**

- серии файлов по одной теме, например, для отображения набора прошлых экзаменационных работ в формате PDF или набора файлов изображений для использования в студенческих проектах.
- обеспечения общего пространства на странице курса для загрузок материалов преподавателями (папка скрыта от студентов, и только преподаватели могут ее видеть)

### **Настройки папки**

**Общее:** 

- Название.
- Описание.
- Отображать описание / вступление на странице курса: Да/Нет.

#### **Содержимое:**

Файлы. Это поле по внешнему виду аналогично параметру «Выберите файл» ресурса «Файл, оно также использует файловый менеджер системы Moodle. Здесь Вы можете **загрузить все файлы в одну папку** или **создать несколько папок**, используя кнопку «Создать папку» .

Загрузка файлов аналогична загрузке файлов в ресурс «Файл» (см. предыдущие инструкции). В ресурсе «Папка» Вам становится доступна возможность перемещения файлов из одной папки в другую (если таковые Вами созданы). Для этого Вам нужно кликнуть по файлу, который Вы хотите переместить, и в окне редактирования файла в параметре «Путь» указать конечную директорию для перемещения.

## **Отображать содержимое папки:**

- На отдельной странице. При данном параметре появляется возможность скачать все содержащиеся в папке файлы одним одноименным архивом.
- Встроенный на странице курса. Если Вы выберете отображение содержимого папки на странице курса, то ссылки на отдельную страницу не будет. Файлы, содержащиеся в папке, скачиваются по одному.

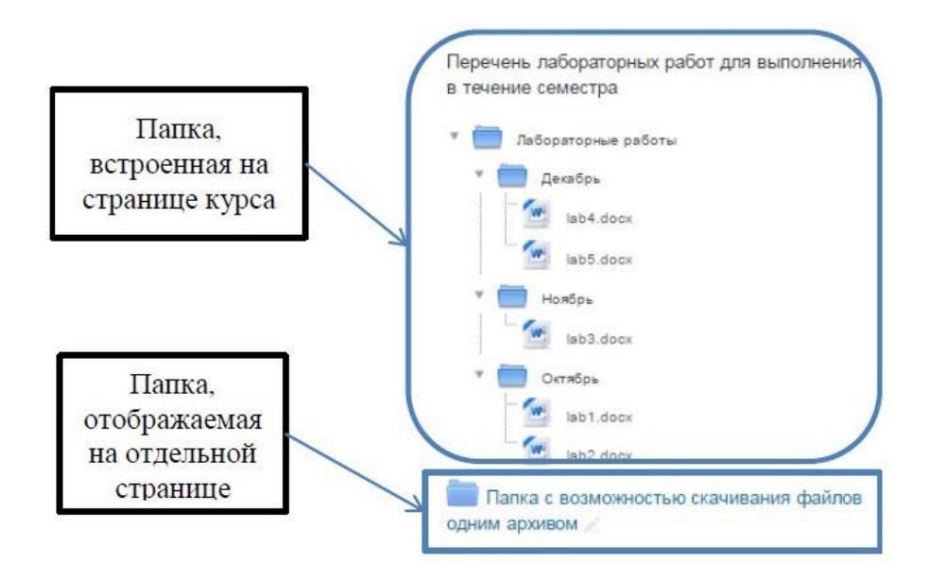

- Вложенные папки отображать развернутыми: Да/Нет. При включенном параметре по умолчанию вложенные папки будут отображаться развернутыми. В противном случае вложенные папки будут отображаться свернутыми.
- Показать кнопку для скачивания папки: Да/Нет. Если параметр установлен в «Да», показывается кнопка, которая позволяет скачать содержимое папки в виде zip-файла.

Общие настройки модуля:

- Доступность: Показать/Скрыть от студентов.
- Идентификатор.

Если Вы выбираете параметр «Скрыть от студентов», В этом случае папка становится Вашим личным пространством, Вы храните в ней Ваши личные материалы, студенты ее не увидят.

В правом верхнем углу Вашего курса включите режим редактирования.

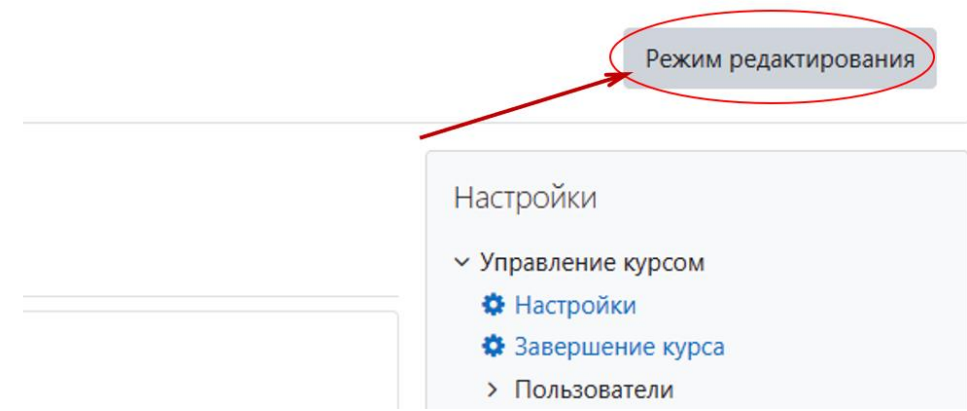

В нужном Вам модуле нажмите ссылку «Добавить элемент или ресурс». В открывшемся окне, удерживая левую кнопку мыши в нажатом состоянии, протяните ползунок вниз и выберите ресурс «Папка». Нажмите «Добавить».

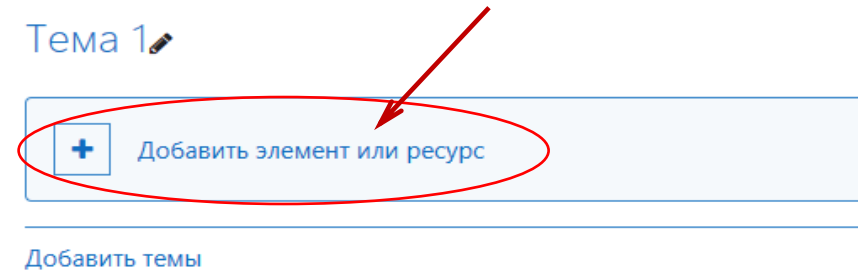

Откроется окно, в котором:

Раздел «Общее»

В поле «Название» надо ввести название размещаемой папки

В поле «Описание» надо ввести название размещаемой папки

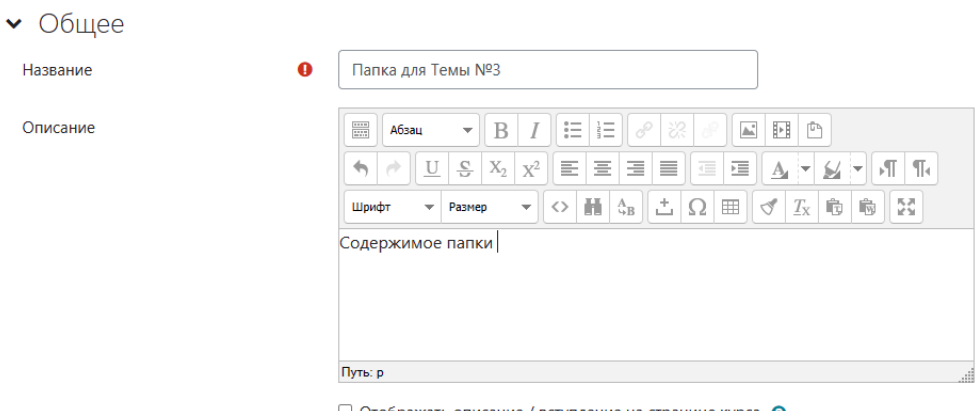

 $\Box$  Отображать описание / вступление на странице курса  $\, \, \odot \,$ 

Если Вам необходимо, чтобы содержание папки отображалось на странице курса, поставьте галочку в окне «Отображать описание /вступление на странице». Если галочка не будет поставлена, текст описания будет показан при открытии папки.

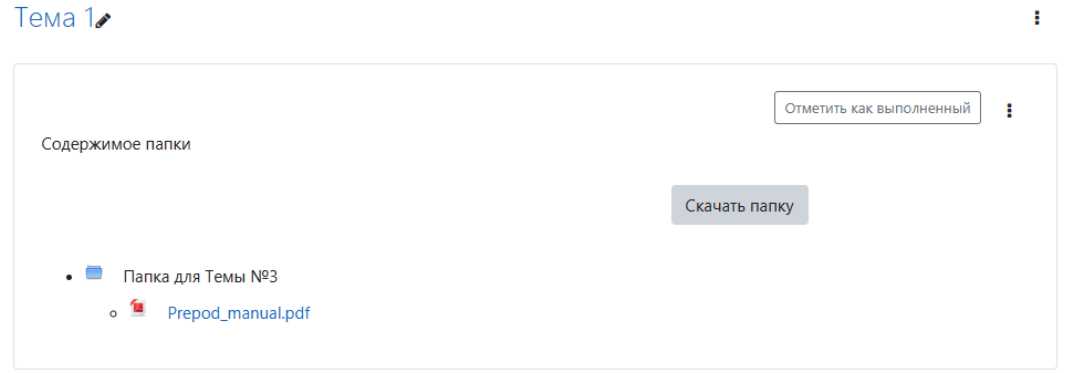

В разделе «Содержимое» - «Файлы» найдите в левом верхнем углу кнопку «**Добавить файл**».

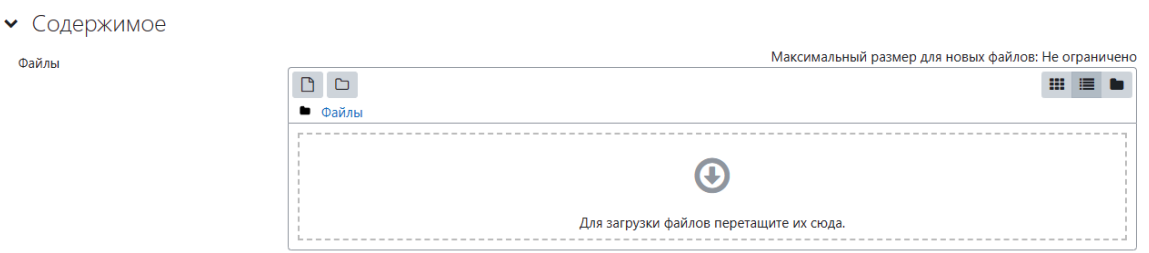

Если Вы выбрали действие «Добавить файл», то откроется окно, в котором в левой части надо нажать «**Загрузить файл**», а затем кнопку «**Выберите файл**».

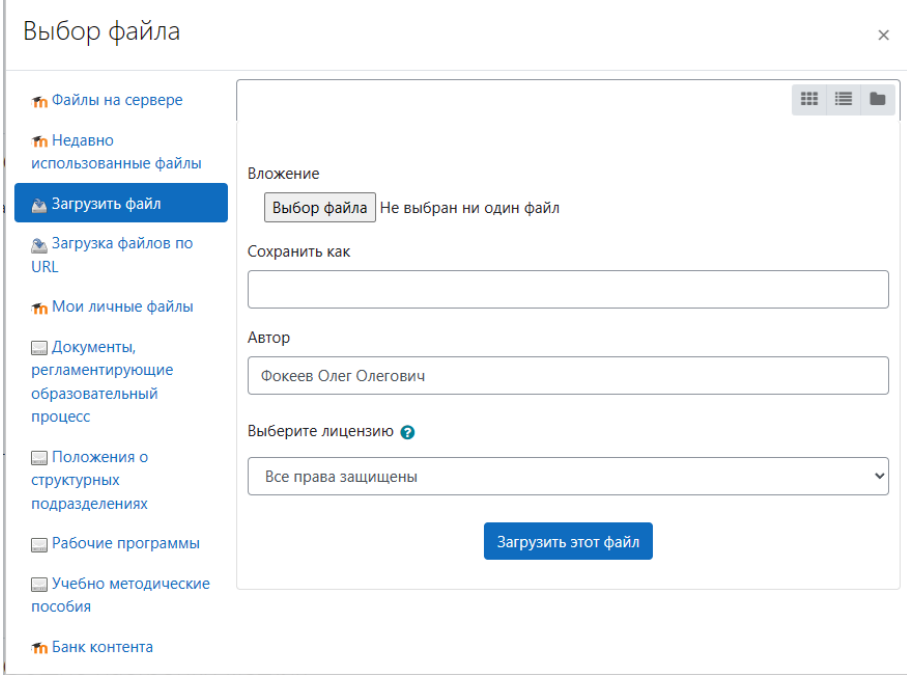

Откроется окно, в котором Вам нужно будет найти место хранения нужного файла на Вашем компьютере, выбрать нужный файл и открыть его.

Загрузка файлов в папку осуществляется аналогично загрузке файла при добавлении ресурса «Файл» (см. инструкции «Создаем ресурс – файл).

Также можно загрузить файлы, перетащив их в поле для загрузки.

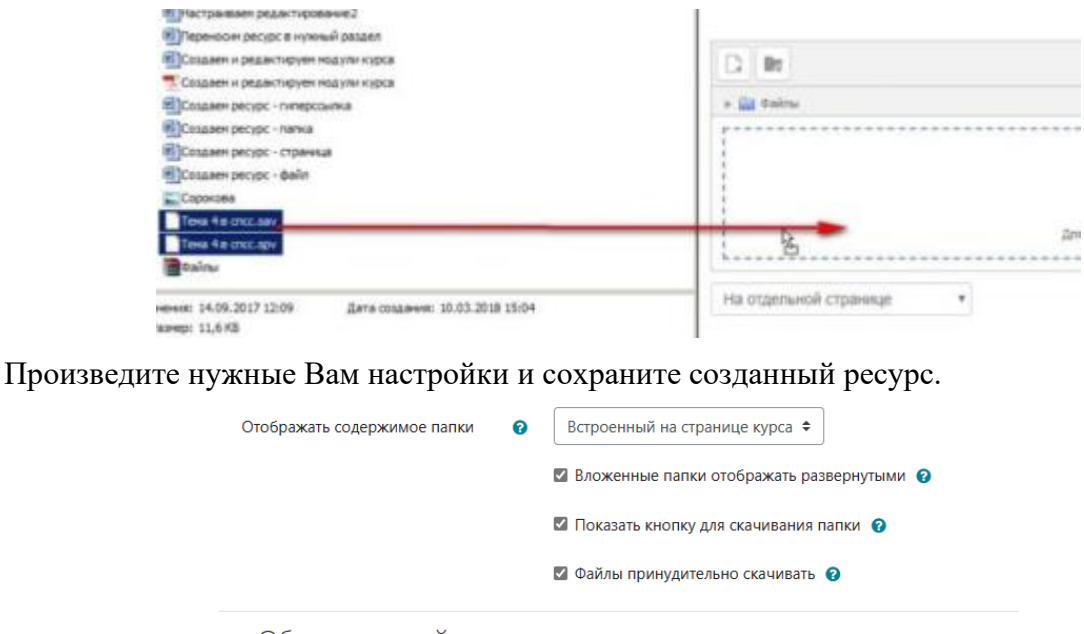

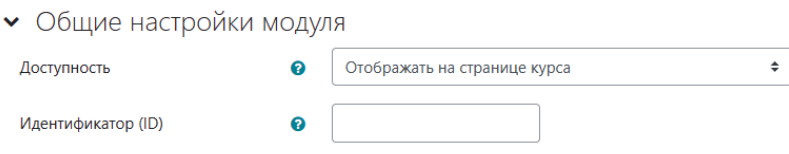

и сохраните созданный ресурс.

Загруженные Вами файлы отобразятся после нажатия на ссылку с ресурсом на странице курса, а содержимое папки – после перехода по ссылке на странице папки, и будут доступны для скачивания как по отдельности, так и автоматически создаваемым архивом.

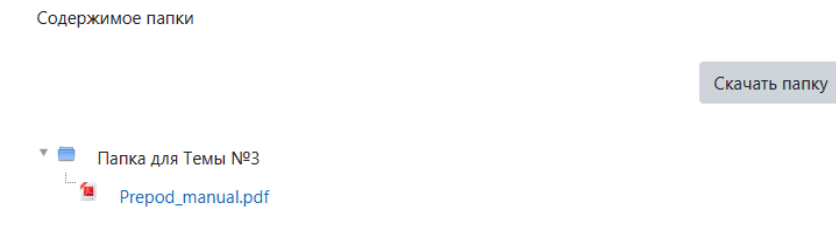

# Действия для удаления или добавления файлов в папку

Нажмите в разделе «Настройки» ссылку «**Редактировать настройки**»

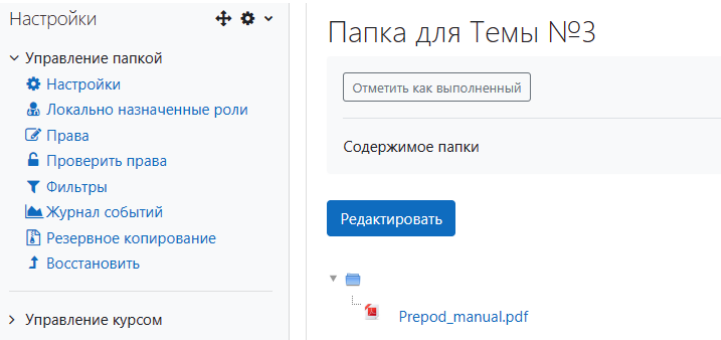

## Для добавления файла

Нажмите в левом верхнем углу поля для загрузки файла «Добавить файл» и выполните действия по загрузке, описанные выше.

Для удаления нажмите на файле, который хотите удалить. Выберите нужное действие и нажмите «Обновить»

# Работа с каталогами

Внутри папки можно создать еще папки (каталоги).

Для этого надо выбрать кнопку «Создать каталог».

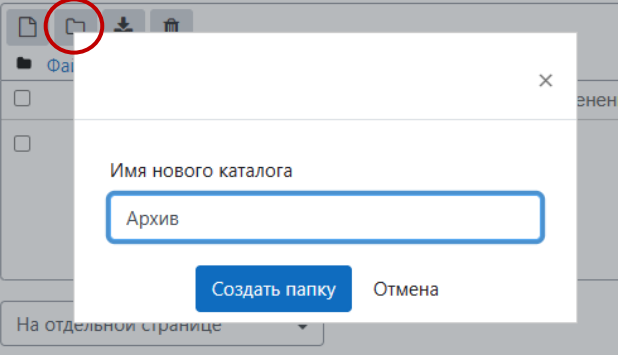

Появится окно, в котором Вам надо будет ввести название новой папки (каталога) внутри созданного.

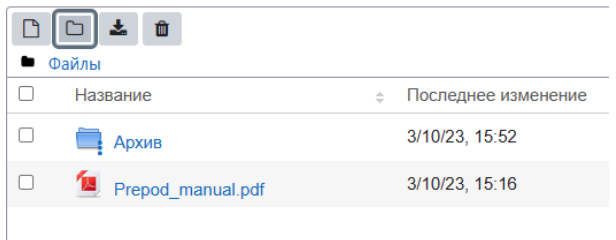

Загрузите файлы, аналогично загрузке файлов в основную папку.

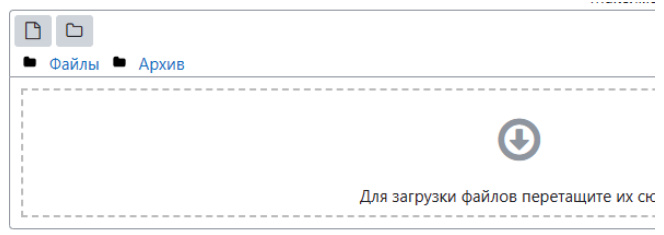

Сохраните изменения. Теперь, при нажатии на ссылку с папкой (каталогом), структура папки будет выглядеть таким образом:

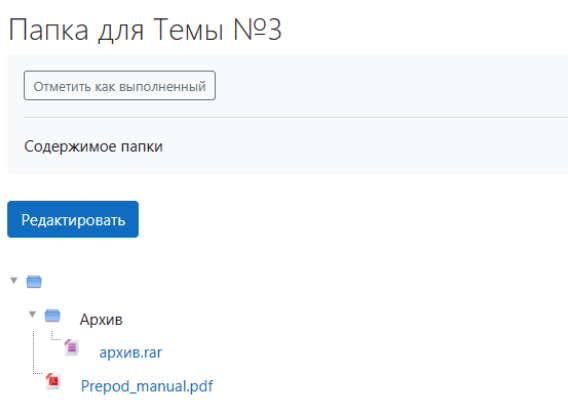

При необходимости файлы из папки можно удалить, щелкнув на файле как левой, так и правой кнопкой мыши. При удалении подтвердите или отмените Ваши действия.

Папки внутри основного каталога также можно удалить. Но следует помнить, что при щелчке левой кнопки мыши на внутренней папке папка раскроется (Вы можете удалить из нее или добавить туда файлы).

Для возврата к основной папке используйте навигацию по папкам в верхней части окна:

Чтобы удалить всю вложенную папку целиком, щелкните на ней правой кнопкой мыши и в открывшемся окне нажмите «Удалить».

Подтвердите или отмените Ваш выбор.

Уведомления студентам при создании или изменении элемента или ресурса курса

Внизу страницы настроек элементов и ресурсов курса добавлена опция «**Отправить уведомление об изменении содержания**». Если её отметить, то все студенты, которые имеют доступ к этому элементу или ресурсу получат уведомление при его создании или изменении:

□ Отправить уведомление об изменении содержания. •